## **دليل التحقق من مشروع التخرج**

-1 ستصلك رسالة على بريدك تتضمن رابط الموقع، واسم المستخدم )عنوان بريدك الإلكتروني)، وكلمة المرور

-2 اضغط رابط عنوان الموقع ليتم فتحه في إطار جديد ببرنامج االستعراض، كما هو موضح بالأسفل.

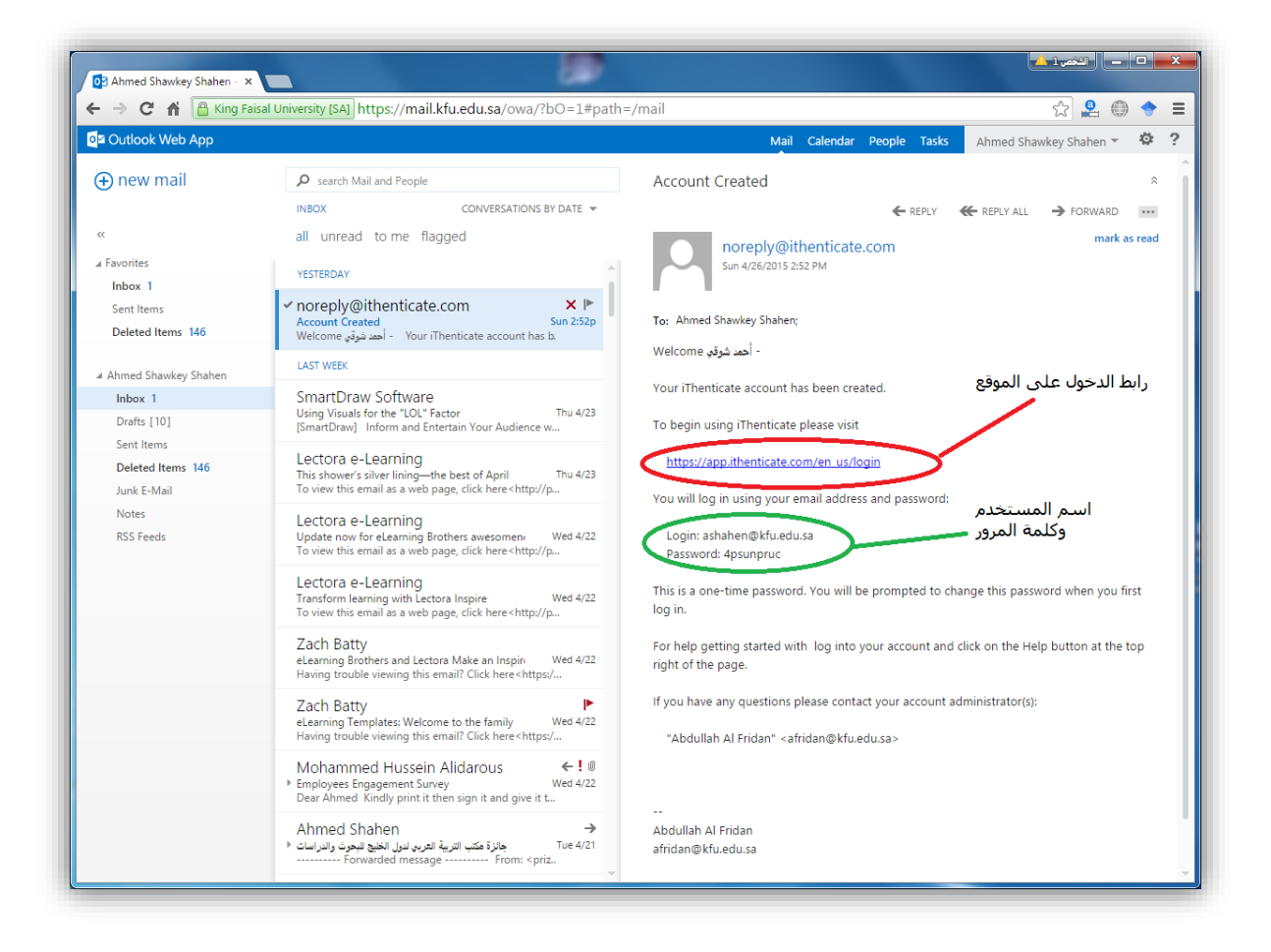

-3 ادخل عنوان بريدك اإللكتروني في خانة Email، وادخل كلمة المرور في خانة Password، ثم اضغط زر Login ليتم تسجيل الدخول إلى الموقع، كما هو موضح باألسفل.

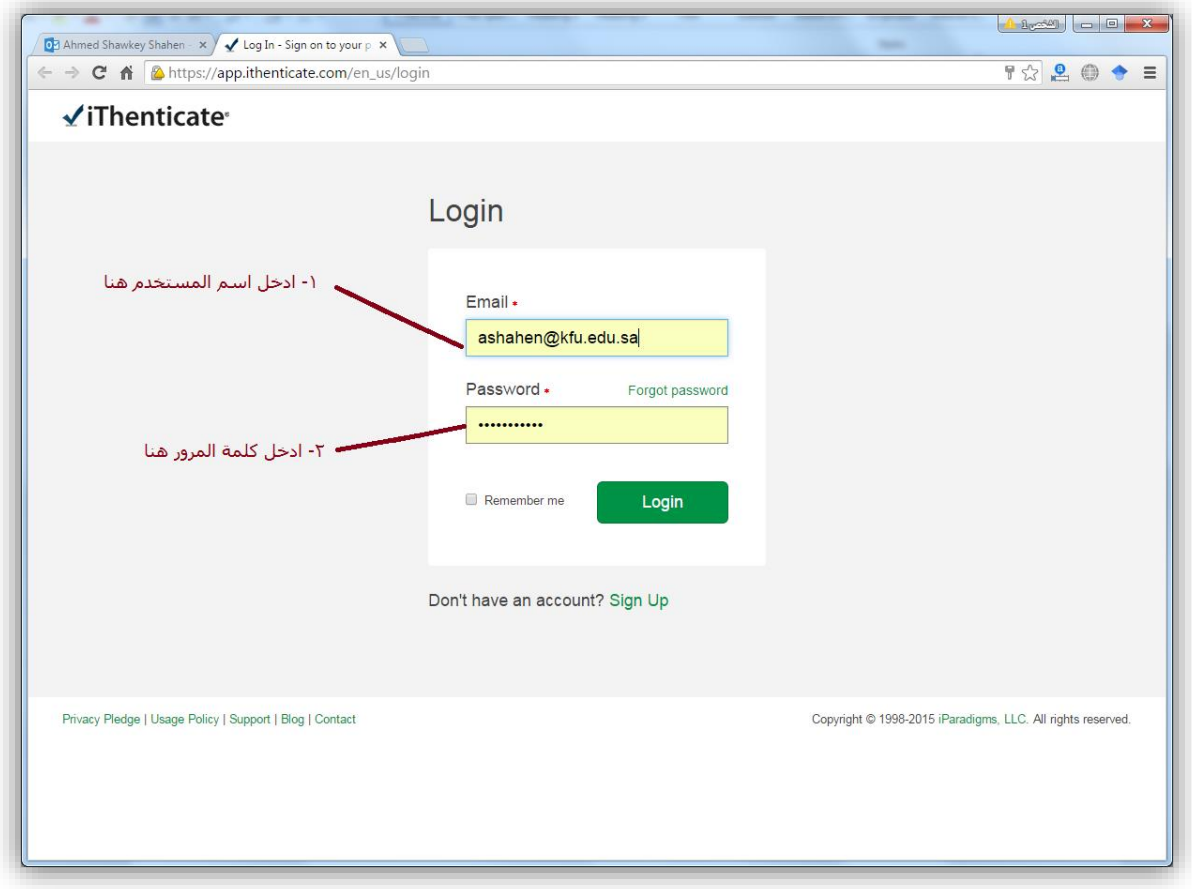

## -4 يتم عرض شروط استخدام الموقع، اختر زر Terms these to agree I للموافقة على هذه الشروط، ثم اضغط زر Submit، كما هو موضح باألسفل.

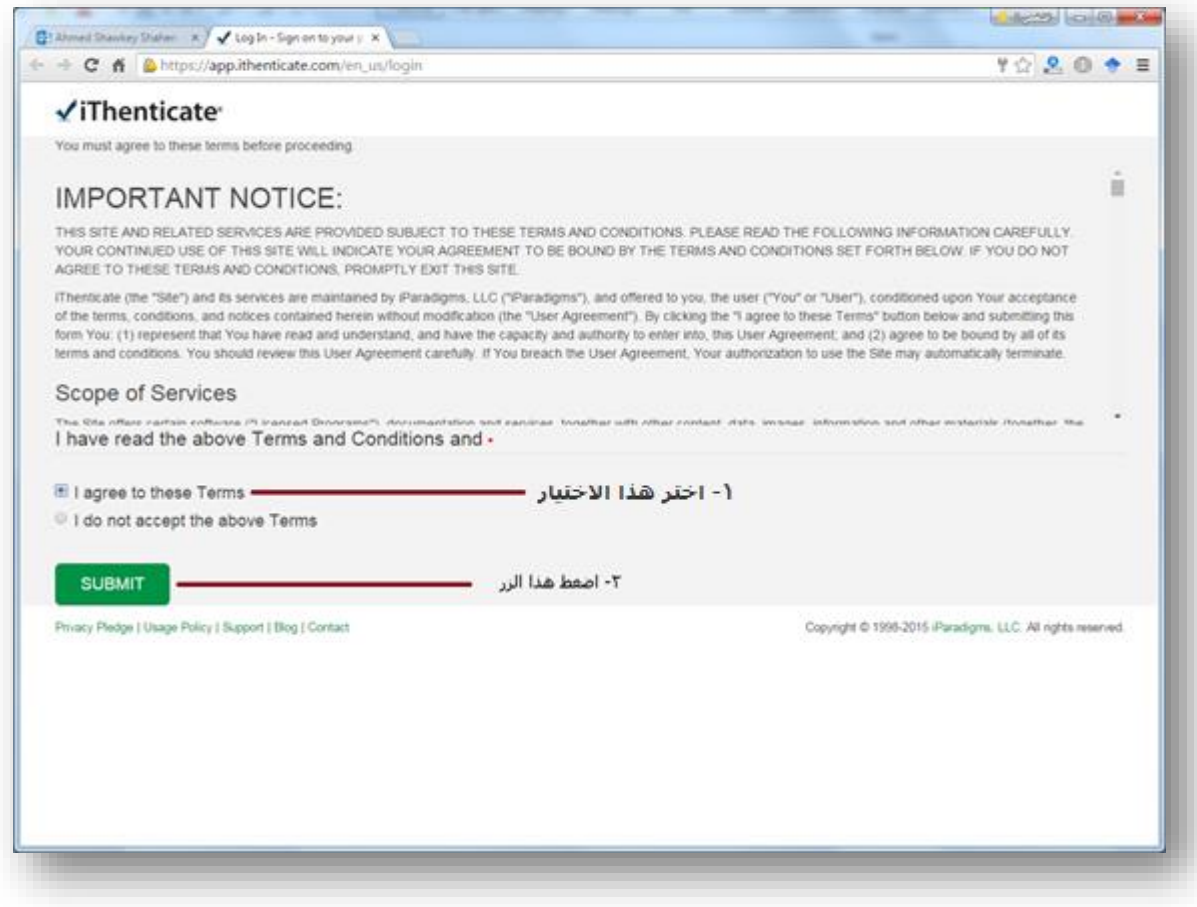

-5 يتم إظهار صفحة تغيير كلمة المرور، ادخل كلمة المرور الحالية في خامة password Current، ثم ادخل كلمة المرور الجديدة في خانة password New، ثم أعد إدخالها مرة أخرى في خانة password Confirm، واضغط في النهاية زر password Change لتفعيل هذا التغيير، كما هو موضح باألسفل.

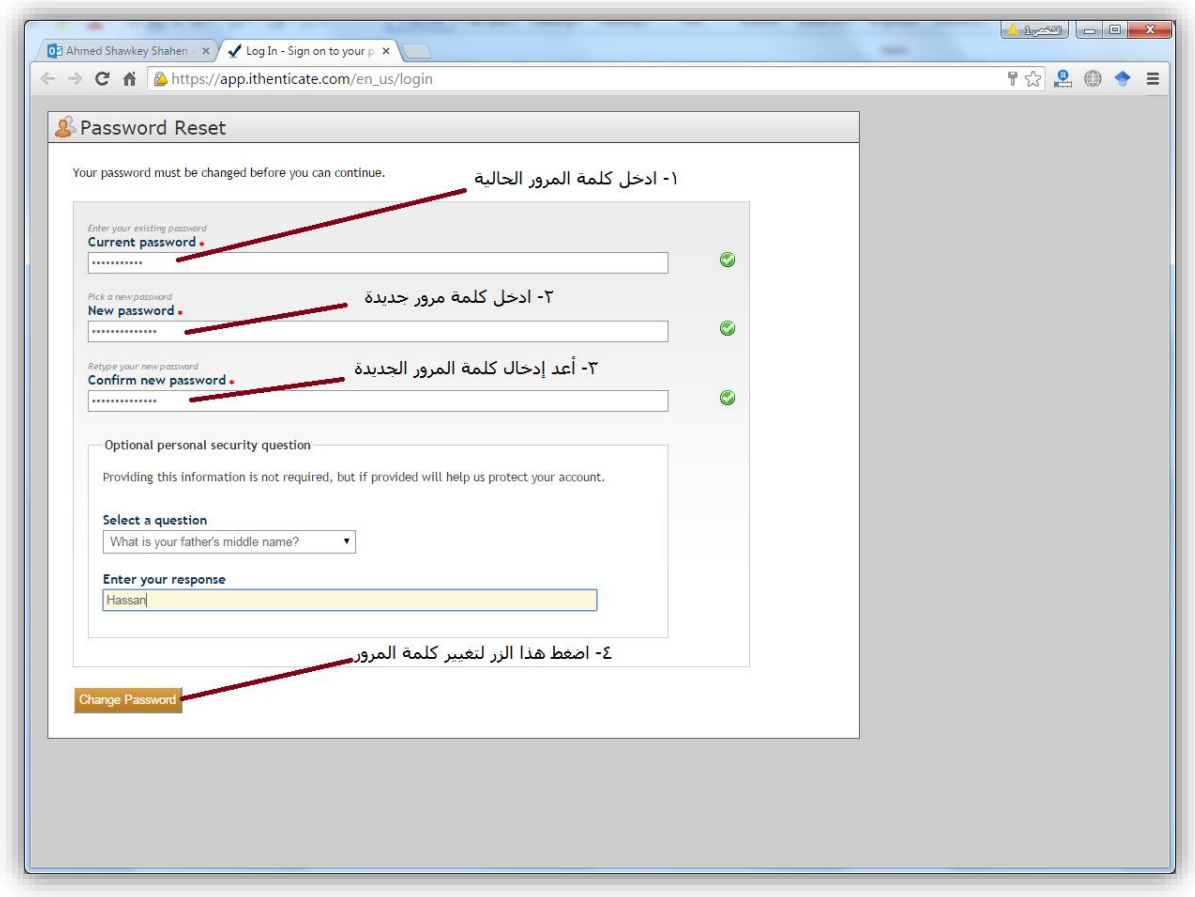

-6 اضغط رابط document a Submit إذا أردت رفع ملف من ملفات المشروعات الخاصة بك، ليتم حفظه في مجلد المستندات Documents My الخاص بك على الموقع، كما هو موضح بالأسفل

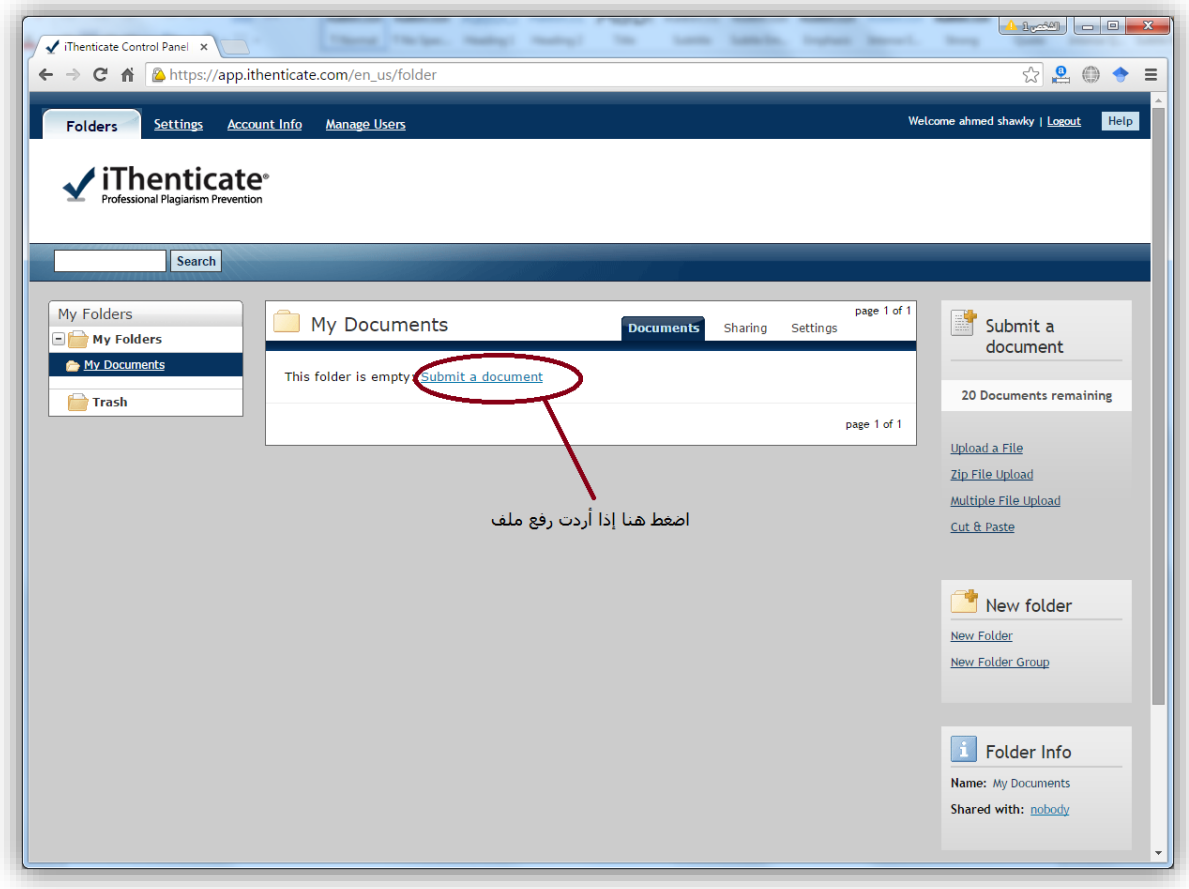

-7 ادخل عنوان الملف في أول خانة بالصفحة، ثم ادخل اسمك األول، واسمك األخير. اضغط زر File Choose الختيار الملف من جهازك. ثم اضغط زر Upload ليتم رفع الملف، كما هو موضح باألسفل.

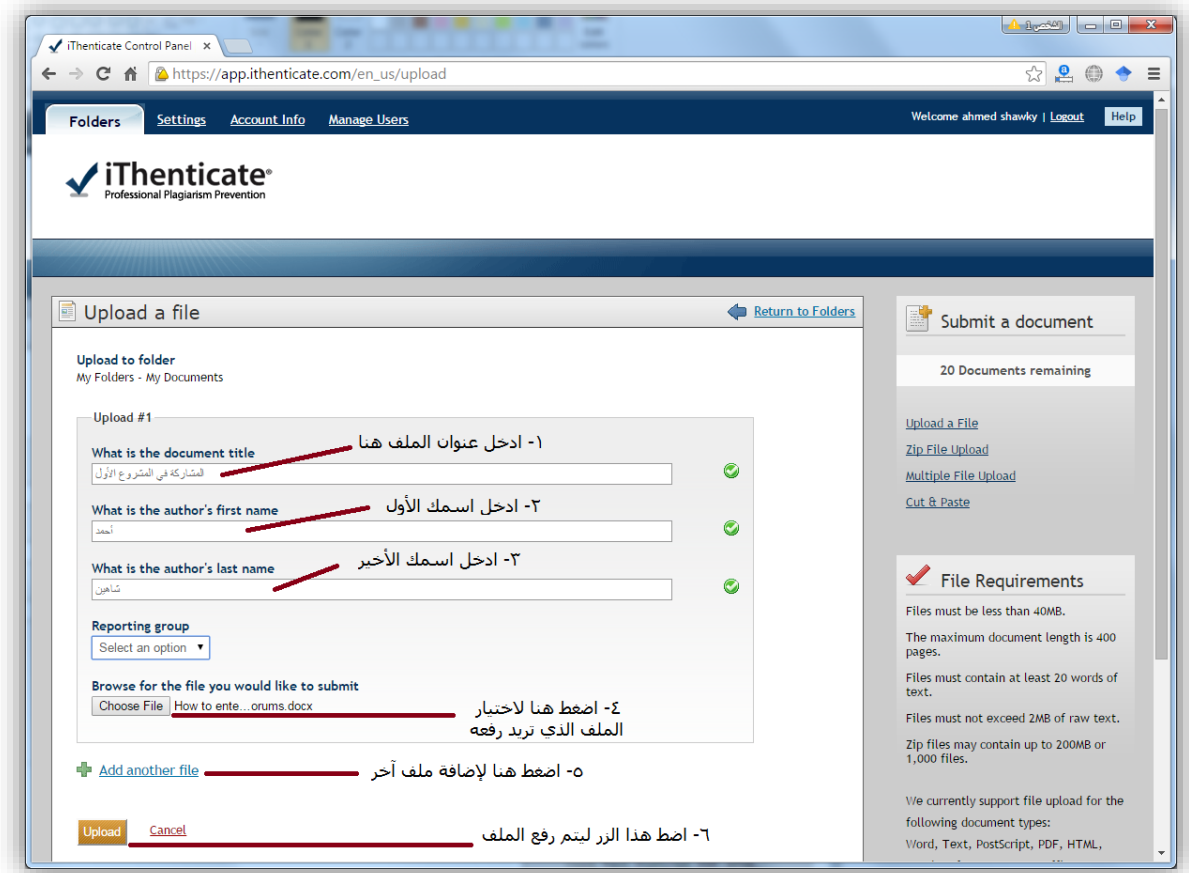

يظهر الملف بعد ذلك في مجلد المستندات.

- انتظر حتى يتم إظهار نسبة االقتباس لديك، ويمكنك الضغط عليها لمعرفة أماكن ومواقع الاقتباس، كما هو موضح بالأسفل.

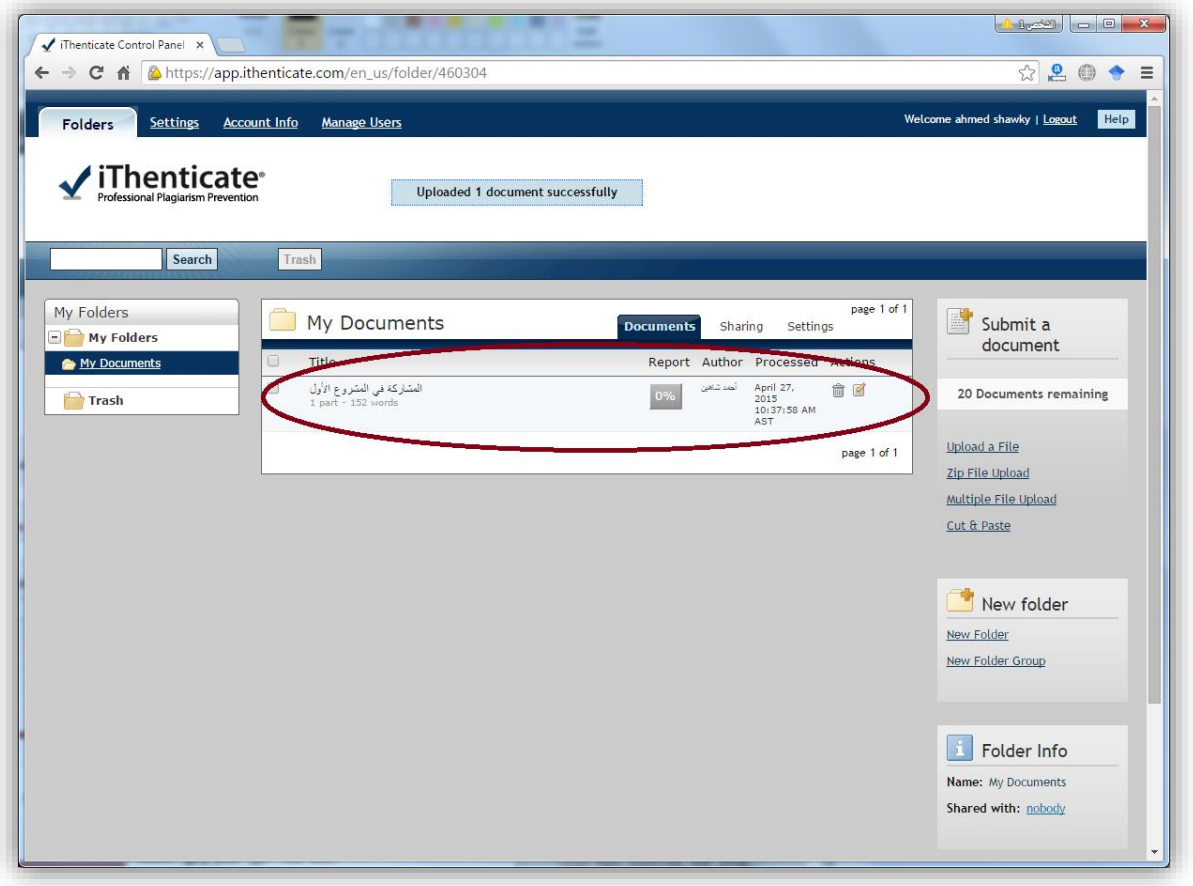

-8 بعد انتهاء عملك اضغط زر Logout الموجود أعلى اليمين ليتم تسجيل خروجك من الموقع.

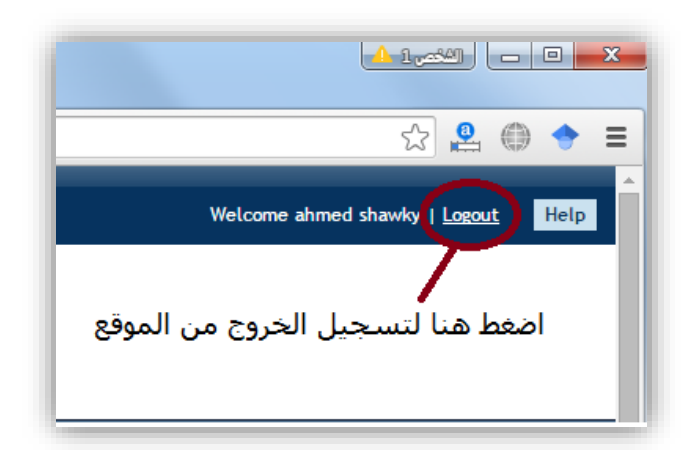

**هام للغاية:** مسموح لك بخمس محاوالت فقط، لفحص بحثك أو مشروعك.

-9 يرجى الدخول على أيقونة "أبحاث ومشاريع" لرفع مشروعك بعد التحقق منه، ليتمكن مشرفك من تقييمك، بعد تحققك من مطابقته للتعليمات.

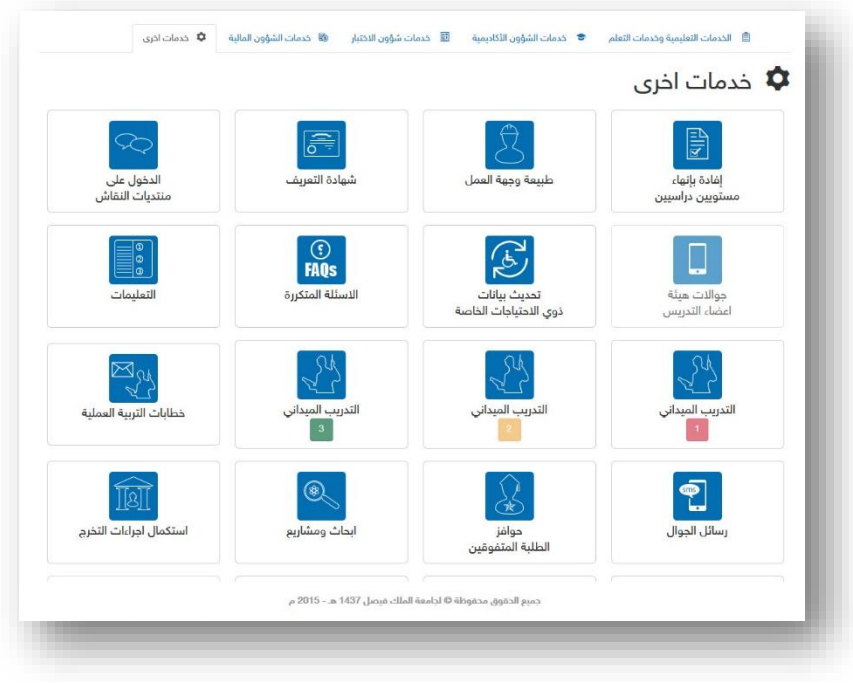

## **للتواصل حول مشكالت موقع قياس االقتباس:**

إذا واجهت مشكلة في الخدمة يرجى اتباع الدليل اإلرشادي، أما إذا لم يصلك رابط الخدمة وأنت مسجل بأحد مقررات مشاريع التخرج أو لم تتمكن من رفع الملف لفحصه، يرجى إرفاق صورة من المشكلة على البريد اإللكتروني التالي:

[kzayed@kfu.edu.sa](mailto:kzayed@kfu.edu.sa)